## **Cash Deposit (Online Direct Debit)**

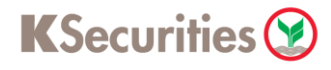

## **Via KS Trade Website**

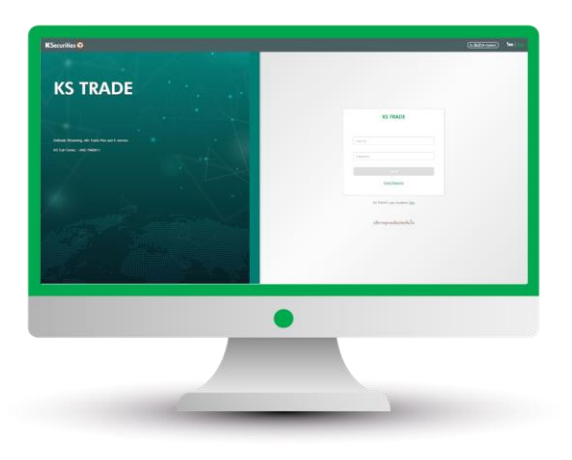

3. Enter SMS-OTP. 4. Verify KS PIN.

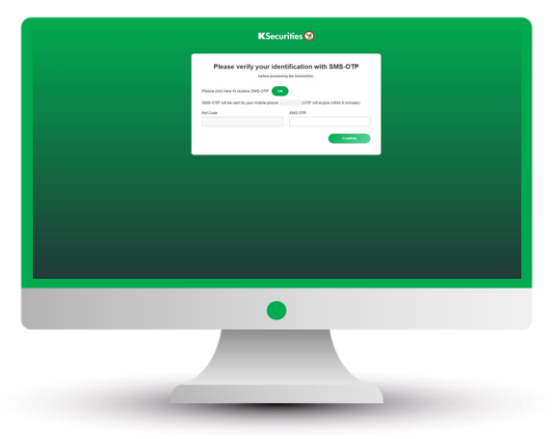

5. Select "Deposit (Online Direct Debit)".

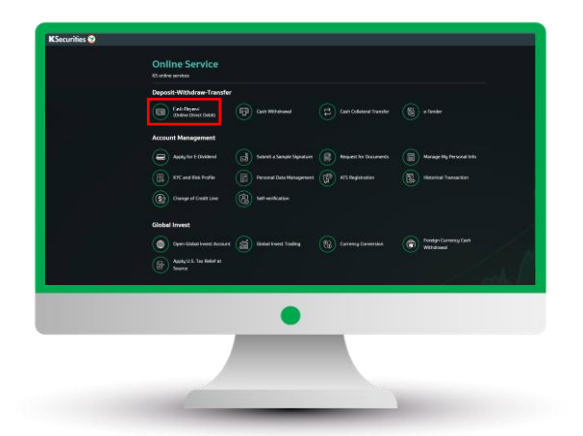

1. Login to KS Trade. 2. Select "My Service".

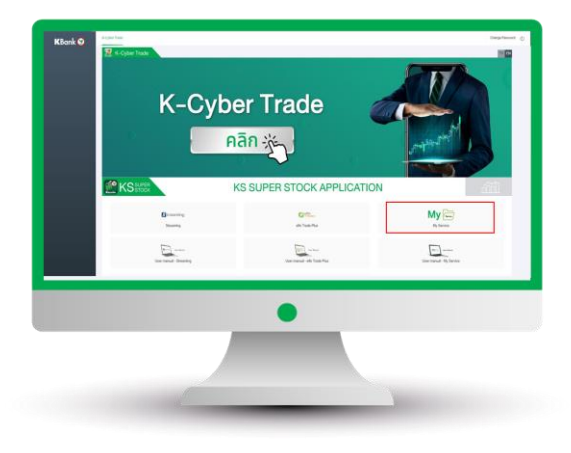

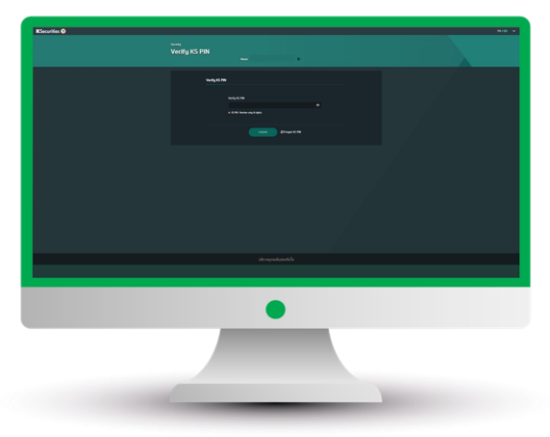

6. Select your trading account and bank. Then, enter the deposit amount and click "Submit".

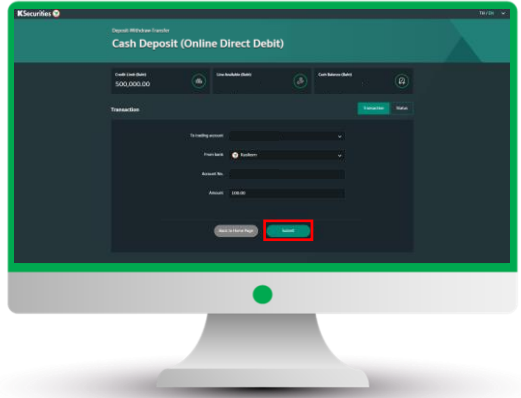

User Guide of Cash Deposit (Online Direct Debit) (version 08/2023)

## **Cash Deposit (Online Direct Debit)**

## KSecurities<sup></sup>

**Via KS Trade Website**

7. Review your request detail and click "Submit".

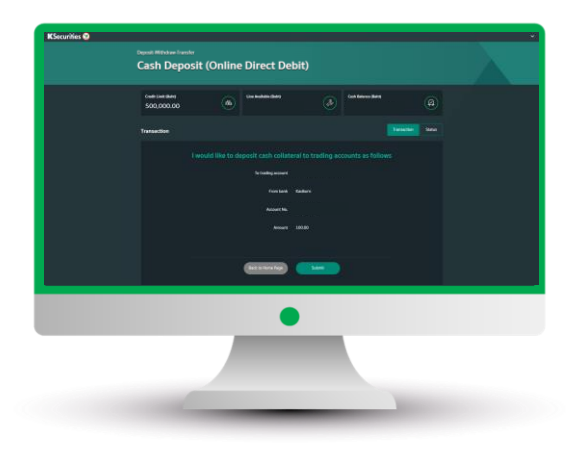

8. The transaction confirmation will be displayed.

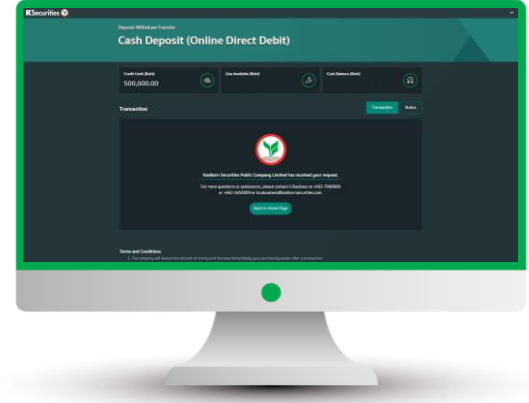

You are able to check the status of your transaction at "Status".

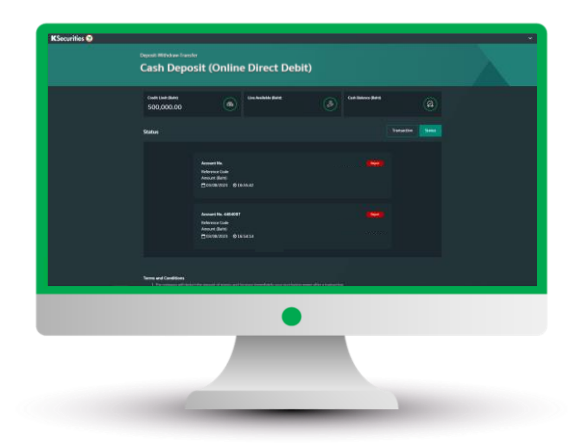

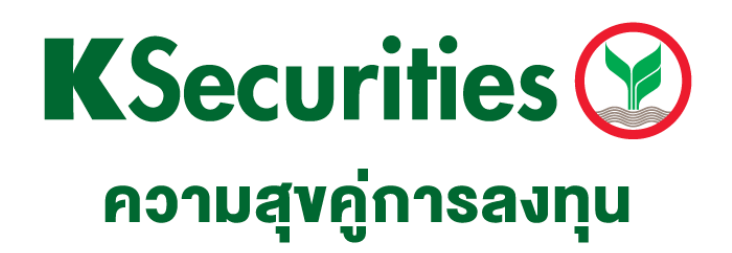

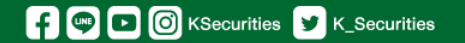

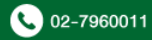